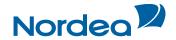

# Quick Guide Trade Finance Global

## **For importers**

October 2015

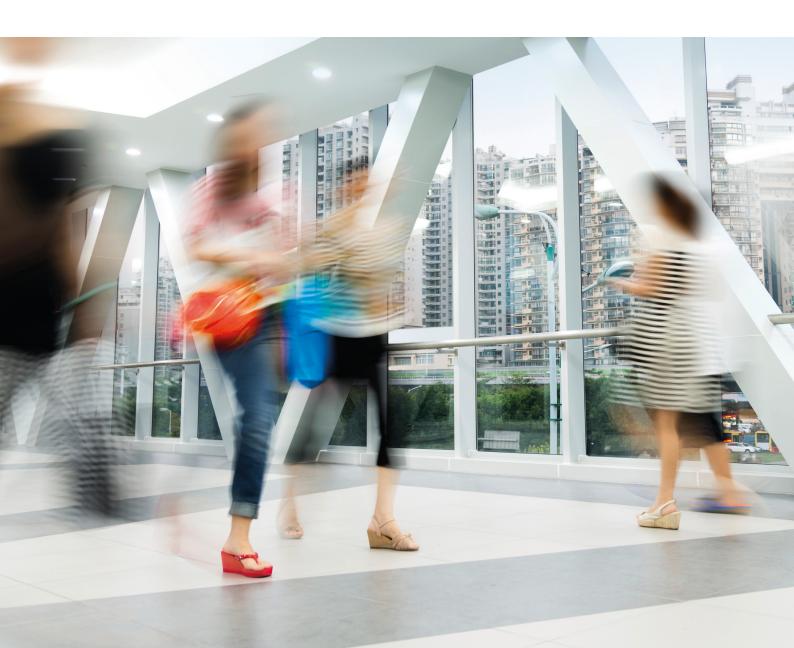

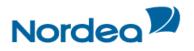

### **Table of Contents**

| 1 | TFG                                                                             | Page    | Structure                                          | 3 |  |  |  |  |  |
|---|---------------------------------------------------------------------------------|---------|----------------------------------------------------|---|--|--|--|--|--|
| 2 | Nav                                                                             | igatior | n Menu                                             | 3 |  |  |  |  |  |
| 3 | Inbo                                                                            | ох      |                                                    | 3 |  |  |  |  |  |
|   | 3.1                                                                             | Incom   | ing Correspondence                                 | 3 |  |  |  |  |  |
|   |                                                                                 | 3.1.1   | Registration of Additional Reference               | 4 |  |  |  |  |  |
|   |                                                                                 |         | 3.1.1.1 To view Additional Reference Data          | 5 |  |  |  |  |  |
|   | 3.2                                                                             | Appro   | val/Rejection                                      | 6 |  |  |  |  |  |
| 4 | Action buttons - Action buttons are located at the bottom of a transaction page |         |                                                    |   |  |  |  |  |  |
| 5 | Dea                                                                             | I Note  |                                                    | 7 |  |  |  |  |  |
| 6 | lcor                                                                            | າຣ      |                                                    | 7 |  |  |  |  |  |
| 7 | Mai                                                                             | n TFG   | Features                                           | 8 |  |  |  |  |  |
|   | 7.1                                                                             | Launo   | hing Transactions                                  | 8 |  |  |  |  |  |
|   | 7.2                                                                             | Partic  | ipants                                             | 8 |  |  |  |  |  |
|   | 7.3                                                                             | Attach  | nments                                             | 9 |  |  |  |  |  |
|   | 7.4                                                                             | Incom   | ing Correspondence in Amendments1                  | 0 |  |  |  |  |  |
|   | 7.5                                                                             | Wild o  | ard Search1                                        | 1 |  |  |  |  |  |
|   | 7.6                                                                             | Bulk (  | Dperations1                                        | 1 |  |  |  |  |  |
|   |                                                                                 | 7.6.1   | Approval/rejection Bulk Operations1                | 1 |  |  |  |  |  |
|   |                                                                                 | 7.6.2   | Signature Required Bulk Operations1                | 2 |  |  |  |  |  |
|   | 7.7                                                                             | Deal I  | History1                                           | 3 |  |  |  |  |  |
|   |                                                                                 | 7.7.1   | Viewing a Deal History1                            | 3 |  |  |  |  |  |
|   |                                                                                 | 7.7.2   | Deal History Search Results1                       | 4 |  |  |  |  |  |
|   |                                                                                 |         | 7.7.2.1 Deal Note                                  | 5 |  |  |  |  |  |
|   |                                                                                 |         | 7.7.2.2 To view Discrepancies,1                    | 5 |  |  |  |  |  |
|   |                                                                                 | 7.7.3   | Launching Transactions from the Deal History Page1 | 6 |  |  |  |  |  |
|   |                                                                                 |         | 7.7.3.1 Adding or changing Reference Number1       | 6 |  |  |  |  |  |
| 8 | Pay                                                                             | ments   |                                                    | 8 |  |  |  |  |  |

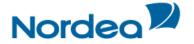

#### 1 TFG Page Structure

The TFG page has the following main components:

- Header
- Header Lower Line
- Navigation Menu
- Inbox
- Footer

| mport Expoi     |                |                 | nquiry     | Reports     | Customiz     | e                |                       |                      |        |          |              |      |
|-----------------|----------------|-----------------|------------|-------------|--------------|------------------|-----------------------|----------------------|--------|----------|--------------|------|
| User Name: Gun  | illa Cederberg | Customer: B     | ROLINS TY  | GER AB (13) |              |                  |                       |                      |        | Da       | ate: 29/10   | 0/15 |
| Inbox What      | 's New         | Feedback        | Help       |             |              |                  |                       |                      |        |          | Loge         | off  |
| Incoming Corres | spondence      | Approval        | /Rejection | Signat      | ure Required | Transac          | tion/Event in Process | MO Transa            | ctions | Remi     | nders        |      |
| Text 🛰          | Transact       | on name 🛰       | Dra<br>no  |             | ımber 🔽 🛛    | Amount           | Counterparty 🔽        | Date 🔻               | Print  | Delete   | Deal<br>Note | Ref. |
| Acceptance adv  | Import Co      | llection Recei  | ved 0      | 002010      |              | USD<br>47.000,00 | JUHA HO               | 19/10/15<br>10:16:48 | 8      | <b>1</b> |              | 1    |
| Collection rcvd | Import Co      | ellection Recei | ved 0      | 002010      |              | USD<br>47.000,00 | JUHA HO               | 19/10/15<br>10:16:48 | 8      | <b>û</b> |              | 1    |
| Debit authoriz. | Import Co      | llection Recei  | ved O      | 002010      |              | USD<br>47.000,00 | JUHA HO               | 19/10/15<br>10:16:48 | 8      | 奋        |              | 1    |
| Issuance advice | Export D/      | C (New)         | 0          | 002011      |              | USD<br>30.000,00 | JUHA HO               | 19/10/15<br>10:16:47 | 5      | ŵ        |              | 1    |
| Bulk operations |                |                 |            |             |              |                  |                       |                      |        |          |              |      |

Page Structure

#### 2 Navigation Menu

The TFG Horizontal Navigation menu displays TFG functions across the top of the TFG window. Only those functions authorized for the user are displayed.

| Import | Export | Guarantee | Inquiry | Reports | Customize |
|--------|--------|-----------|---------|---------|-----------|
|--------|--------|-----------|---------|---------|-----------|

TFG Horizontal Navigation Menu

#### 3 Inbox

The Inbox is the root screen of TFG. All current transactions can be updated or viewed from this screen under the various folders.

- Incoming Correspondence
- Approval/Rejection
- Signature Required
- Transaction/Event in Process
- MO Transactions
- Reminders

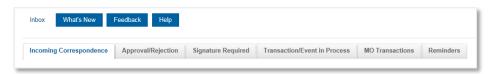

TFG Inbox

#### 3.1 Incoming Correspondence

As part of the deal processing, Nordea produces various documents which are transmitted to TFG. The user can display and print all incoming correspondence.

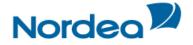

#### 3.1.1 Registration of Additional Reference

The location/timing on which a customer user enters the additional reference is upon the receipt of information regarding new deals from Nordea. The Incoming Correspondence screen contains a column, called "Ref".

Upon clicking any Ref icon, the following screen is displayed:

| Deal No:     |               | 00101030014367 |  |
|--------------|---------------|----------------|--|
| Customer I   | Reference No: |                |  |
| Drawer       |               |                |  |
| Search       |               | <b>*</b>       |  |
| Name         |               |                |  |
| Street       |               |                |  |
| City         |               |                |  |
| Country      |               | $\checkmark$   |  |
| Counterparty | Ref. No:      |                |  |

Additional Reference Number for deal coming from Nordea

| Addition                              | al Reference No                                         |                |
|---------------------------------------|---------------------------------------------------------|----------------|
| Deal No:<br>Customer R<br>Beneficiary | eference No:                                            | 00101022017913 |
| Name<br>Street<br>City<br>Country     | FOREIGN COMPANY PLC<br>BAYWAY 7<br>KOWLOON<br>HONG KONG |                |
| Counterparty F                        | Ref. No: Save Cancel                                    |                |

Additional Reference Number for deal originated by the Customer in TFG

| Deal No.                      | This is the Deal No. assigned by Nordea.                                                                                                    |
|-------------------------------|----------------------------------------------------------------------------------------------------|
| Counterparty                  | This is the name of the counterparty as downloaded from Nordea.                                                                                                    |
| Customer Reference No.        | <ul> <li>For transactions which are received from Nordea (e.g. Import<br/>Collections), this field is available for input.</li> <li>For transactions originated by the customer (e.g. Import D/C), the<br/>field is protected with the data entered by the user in the transaction<br/>creation. In order to update that reference number, use the "Change<br/>Reference Number" option which can be launched from the foot of<br/>the Deal History screen. In both cases, the new or amended<br/>reference number is automatically uploaded to Nordea and will be<br/>quoted on future correspondence.</li> </ul> |
| Counterparty Name and Address | <ul> <li>For transactions received from Nordea (e.g. Import Collections), the user can enter the counterparty's name and address.</li> <li>For transactions initiated by the customer (e.g. Import D/C), the name and address fields are protected with the data from the transaction creation.</li> </ul>                                                                                                    |

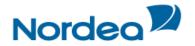

| Counterparty Reference<br>No. | In this field, the user can assign the counterparty's Reference No. It has<br>the same size and attributes as the customer Reference No. field in the<br>new Issuance transactions and can subsequently be used in various<br>inquiry searches. |
|-------------------------------|----------------------------------------------------------------------------------------------------|
|                               | A value entered in the respective field in the Deal History screen is defaulted.                                                                                                    |

The option to register the additional reference data is on an incoming correspondence level; however, as multiple correspondences may be received from Nordea for the same or different steps of the same deal, the registered additional reference data is stored at the deal level. As a result, when clicking the Reference icon, the screen is displayed allowing to change the previously registered information.

**Note:** For Import Collections, the customer Reference No. entered in the above screen is defaulted to the customer Reference No. field in the Payment screen which is accessed from the Approval/rejection tab and vice versa.

TFG will not allow the same customer Reference No. for more than one deal of the same type.

TFG allows the same counterparty Reference No. for different deal type; however, in case of duplication TFG prompts a warning message to the user.

#### 3.1.1.1 To view Additional Reference Data

In Deal History; Click the Ref Data tab Or

Scroll down to the Ref Data tab.

| Customer Re    | eference No: 88769abc        |
|----------------|------------------------------|
| Search         | EIKAIWAIN\0000001, EIKAIWAIN |
| Name           | EIKAIWAIN LTD                |
| Street         | JOWAIN STREET                |
| City           | HUI HAI                      |
| Country        | TAIV                         |
| Counterparty R | ef. No:                      |

Import Collection Deal History: Additional Reference Data Tab for deal coming from Nordea

| Addition                  | nal Reference No |             |
|---------------------------|------------------|-------------|
| Customer I<br>Beneficiary | Reference No:    | Reg test II |
| Name                      | EIKAIWAIN LTD    |             |
| Street                    | JOWAIN STREET    |             |
| City                      | HUI HAI          |             |
| Country                   | TAIWAN           |             |
| Counterparty              | Ref. No:         | 999         |

Import D/C Deal History: Additional Reference Data Tab for deal originated by the Customer in TFG

| Customer Reference No. | • | For transactions which are received from Nordea (e.g. Import Collections), this field is available for input.                              |
|------------------------|---|----------------------------------------------------------------------------------------------------|
|                        | • | For transactions originated by the customer (e.g. Import D/C), the field is protected with the data entered by the user in the transaction |

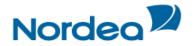

|                               | creation. In order to update that reference number, use the "Change<br>Reference Number" option which can be launched from the foot of<br>the Deal History screen. In both cases, the new or amended<br>reference number is automatically uploaded to Nordea and will be<br>quoted on future correspondence.                                                                                                    |
|-------------------------------|----------------------------------------------------------------------------------------------------|
| Counterparty Name and Address | <ul> <li>For transactions received from Nordea (e.g. Import Collections), the user can enter the counterparty's name and address.</li> <li>For transactions initiated by the customer (e.g. Import D/C), the name and address fields are protected with the data from the transaction creation.</li> </ul>                                                                                                    |
| Counterparty Reference<br>No. | In this field, the user can assign the counterparty's Reference No. It has<br>the same size and attributes as the customer Reference No. field in new<br>Issuance transactions. A value entered in the Additional Reference Data<br>screen from the Incoming Correspondence is defaulted and can be<br>updated and can subsequently be used in various inquiry searches.<br>TFG allows the same counterparty Reference No. for different deal types.<br>However, in case of duplication the system informs the user via a<br>warning message. |

#### 3.2 Approval/Rejection

All payment and acceptance related information requiring either authorization or rejection can be displayed. Next to each payment there are three icons used for the following purposes:

- Pay/Approve
- Reject
- Print

| Incoming Correspondence          |                 | Approval/Rejection | n Signature Required |               | Transaction/Event in Process | MO Transactions     |      | Reminders |             |        |        |       |              |
|----------------------------------|-----------------|--------------------|----------------------|---------------|------------------------------|---------------------|------|-----------|-------------|--------|--------|-------|--------------|
| Transaction<br>name 🔻            | Reference No. 🛸 | Deal Number 🛸      | Amount               | Prinicpal 🛸   |                              | Remitting<br>Bank 🛸 | Draw | Date 🛸    | Pay/Approve | Reject | Extend | Print | Deal<br>Note |
| Import<br>Collection<br>Received | OC12664         | 00101030014223     | USD<br>13.600,00     | FLOWERS LTC   | ).                           |                     | 0    | 23/10/15  | Θ           | x      |        | 8     |              |
| Import<br>Collection<br>Received | 000bbb          | 00101030014143     | USD<br>25.000,00     | EIKAIWAIN LT  | D                            |                     | 0    | 16/10/15  | 0           | x      |        | 8     |              |
| Import<br>Collection<br>Received | 1315132132      | 00101030014116     | EUR<br>123.123,00    | SUPER NEW C   | COMPANY WITH SUPER EXTRA     |                     | 0    | 14/10/15  | 0           | x      |        | 8     |              |
| Import<br>Collection<br>Received | 242343          | 00101030014081     | USD<br>39.000,00     | Another Agent |                              |                     | 0    | 14/10/15  | 0           | x      |        | 8     |              |

Approval/Rejection tab

The Payment Instructions window enables the user to perform the following:

- Provide payment instructions including the modification of account details
- Reject the documents, stating reasons
- Attach relevant documents
- Include additional payment instructions

When Nordea receives documents for Collection on Sight basis or Time (and the draft has been signed), the deal is displayed in the Approval/rejection section in the inbox. This enables the user to authorize Nordea, via TFG, to make payment for the documents and instruct Nordea as to the method of payment.

#### 4 Action buttons – Action buttons are located at the bottom of a transaction page.

Save Save&Exit Sign New Template Update Template Deal Note Export Cancel

Action buttons

The following action buttons are common to most of the transactions:

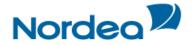

- Save (this is to save the data while remaining on the page)
- Save & Exit (this is to save the data but exit the page the transaction will move to the Transactions in Process tab)
- Sign
- New Template/Update Template
- Export (this is to create a draft in SWIFT format it is available for Import D/C and Guarantee Issuance and Amendment)
- Deal Note (See below)
- Cancel

#### 5 Deal Note

TFG allows the user to add notes when creating or amending a transaction.

When clicking the Deal Note button , the Deal Note window pops up and the transaction data is saved to the database. If the transaction does not contain a Reference Number, an error message is displayed prompting the user to fill in the required field. The Deal Note can also be added from the Deal Note column in the Inbox.

#### 6 Icons

The user can activate various actions during the Transaction process by clicking the icons. The following list explains the function of each action icon.

| lcon       | Action                 | Function                                                                                                    |
|------------|------------------------|----------------------------------------------------------------------------------------------------|
| •          | Down Directional Arrow | Scroll down to the next section on a page                                                                            |
|            | Up Directional Arrow   | Scroll up to the previous section on a page                                                                          |
| \$         | Directional Arrow      | Scroll up or down between sections within the current page                                                           |
| 4 ¥<br>4 ¥ | Directional Arrows     | Scroll to the previous and next sections or to the top and bottom of the page                                        |
| <<<br>>>   | Add/Remove Arrows      | Add and Remove document types                                                                                        |
| Ð          | Copy From              | Initiate a new transaction based on the existing transaction/deal details                                            |
| ¥          | Reject                 | Reject a set of documents presented under an Import Collection                                                       |
| 5          | Pay/Approve            | Display the relevant Availability entry page for approval of payment or acceptance (relevant for Import Collections) |
| Ē.         | Print                  | Print the current TFG form from the default printer                                                                  |
| ₹          | Reject                 | Reject the signatures already present in the transaction, enabling editing of the transaction                        |
| 6          | Sign List              | Display a list of required and executed signatures                                                                   |
|            | Sign                   | Approve the current transaction                                                                                      |
| I          | Edit                   | Edit the appropriate data                                                                                            |
| î          | Delete (Trash)         | Delete and remove all transactions that have not received signature approval from TFG                                |

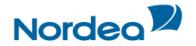

|            | Extend               | The Extend or Pay demand is relevant to Outgoing Guarantee transactions (electronic acceptance from the customer).                                                                                         |
|------------|----------------------|----------------------------------------------------------------------------------------------------|
|            |                      | <b>Note:</b> A message is received from the Advising Bank requesting to extend the guarantee. The message states that in case the applicant refuses to extend, this message should be regarded as a claim. |
|            | Deal Note            | Add or update a note to the transaction                                                                                                    |
|            | Draft/Export         | Generate a draft of the outgoing SWIFT message in the notepad text format                                                                                                    |
| Q          | Zoom In              | Zoom in to a specific record                                                                                                    |
| Q          | Zoom Out             | Zoom out of the specific record                                                                                                    |
|            | Open Clause Library  | Select clauses                                                                                                    |
|            | Calendar             | Display the popup calendar                                                                                                    |
| 4          | Dismiss              | Dismiss the selected item from the Reminder section of the Inbox                                                                                                    |
| <i>j</i> e | Select Output Layout | Customize result table columns of the Open Deals inquiry                                                                                                    |

#### 7 Main TFG Features

TFG provides Nordea's Trade Finance customers with the following basic features:

#### 7.1 Launching Transactions

Transactions can be launched in more than one way:

- From the individual menus (Import, Export, etc.) on the Navigation Menu
- From the Deal History page

#### 7.2 Participants

It is possible to create a new Participant whilst launching a transaction.

On clicking the Create Party from Deal icon **b**, the Party screen pops up.

**Note:** Create Party is not available for banks, since TFG users cannot update the list for this party type – they are received from Nordea.

| Beneficiary        | Ð                             | Advising Bank |
|--------------------|-------------------------------|---------------|
| Search             | <b></b>                       | Search        |
| Name               |                               | Name          |
| Street             |                               | Street        |
| City               |                               | City          |
| Country            |                               |               |
| Additional parties | Parties<br>Party Det<br>Party |               |
| Party type         | ID:                           | Street:       |
| Search             | Branch:                       | City:         |
| Name               |                               | Country:      |
|                    |                               |               |

Parties popup

• Fill in the information and click Save.

The party is added to the Party register, the Party screen is closed and the user returns to the Transaction screen.

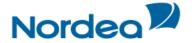

#### 7.3 Attachments

TFG provides the user with the facility of attaching files to any application for internal use at the user site and for upload to Nordea.

To Add or Modify Attachments to the Transaction:

1. In the title bar, click the Attachments tab.

| Attachments   | General details |       |         |
|---------------|-----------------|-------|---------|
| Document Type |                 | Owner | Upload  |
|               |                 |       | Add     |
|               |                 |       | Update  |
|               |                 |       | Delete  |
|               |                 |       | Replace |
|               |                 |       | Preview |
| >             |                 |       |         |
|               |                 |       |         |
|               |                 |       |         |

Defining Payment Details: Attachments Tab

- 2. Select the document type from the Document Type dropdown list.
- 3. Click Add. The Attachment window is displayed.

| Attachment:                           |        |
|---------------------------------------|--------|
| Document Name: Additional Documents 1 |        |
|                                       | Browse |
| Attach Cancel                         |        |

Attachment: Browse to File Location

4. Click Browse and browse to where the file is located using the Windows dialog box.

When the user clicks Open in the Choose file window, TFG checks that the file path and name exists, and that the file format is one of the formats defined as supported formats.

5. Click Attach to attach the file to the Deal. A confirmation message is displayed.

| Attachment:                                                                                                    |
|----------------------------------------------------------------------------------------------------|
| Document Name: Additional Documents 1<br>Document Location: C:\Users\N293530\Desktop\TFG Additional Document.docx |
| Save&Exit Cancel                                                                                                  |

Attachment: Documents Location Confirmation

6. Click Save & Exit to save and complete the attachment process.

After a successful attachment, the file is saved in the database connected to its document type, and the previous screen is displayed.

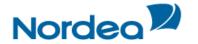

| Document Type                | Owner Upload     |      |
|------------------------------|------------------|------|
| Additional Documents 1       | CUSTOMER   Y   A | dd   |
|                              | Up               | date |
|                              | De               | lete |
|                              | Rep              | lace |
|                              | Pre              | view |
| Additional Documents 1       | $\checkmark$     |      |
| TFG Additional Document.docx |                  |      |

Attachment: Document Added and uploaded to Nordea

When clicking a specific row in the attachment table, the respective file name appears in a field at the bottom of the window.

7. Repeat Steps 2 through 6 to add additional documents.

8. To delete an attachment, select the attachment record, and click Delete.

Click OK in the confirm delete message. The document name is deleted from the list and the attachment is deleted from the database.

9. To update an attached file to the Deal, select the required file and click Update.

10. To preview an attached file, select the required document and click Preview. The File Download window is displayed:

| Do you want to open or save IM_DOC_IMAGE_VIEWER.DOCX from ap-tffo3t? | Open | Save | • | Cancel | × |
|----------------------------------------------------------------------|------|------|---|--------|---|
|                                                                      |      |      |   |        |   |

File Download Window

11. Click Open to display the attachment.

**Note:** When the attached document opens in an application that allows editing and performing changes of the original file, those changes are not saved in TFG.

**Note:** In order to upload any specific attachment to Nordea, highlight the attachment, click on the "Upload" checkbox and press the Update icon. Any attachments not flagged for upload will not be received by Nordea and will serve only the local users.

The customer can print the attached document using the Preview functionality.

#### 7.4 Incoming Correspondence in Amendments

The customer users have quick access to all incoming correspondence received from Nordea during the generation of an amendment transaction (i.e. Amendment of Import D/C). When creating an amendment for any type of product, the screen includes all correspondence which has been received from Nordea; the user is able to immediately view any of the presented texts.

| Incoming Correspondence |             |         |                  |                       |          |  |  |
|-------------------------|-------------|---------|------------------|-----------------------|----------|--|--|
| Transaction Name        | Drawing No. | Text ID | Document<br>Name | Aririval<br>Date/Time | Send To  |  |  |
| Import D/C Issuance     | 0           | 01IS1   | Issuance of D/C  | 28/10/15              | Customer |  |  |

Text Tab: Incoming Correspondence section

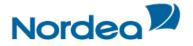

The section contains the Incoming Correspondence received from Nordea and belongs to the selected deal.

#### 7.5 Wild card Search

The wild card search option is available for all alphabetical searches in the TFG system and can be applied in the following TFG search fields:

- Party name
- Reference number
- Invoice Number
- Deal Number
- Template name
- Counterparty Reference Number
- Free text

The wild card search can be conducted by typing the following strings in the relevant field:

• \*XXX

This search retrieves any party, which name ends with typed characters.

• XXX\*

This search retrieves any party, which name starts with typed characters.

XXX\*YYY

This search retrieves any party, which name starts with typed characters and the name contains the characters after the \*

\*text\*

Search for any text entered in the Free Text Fields

#### 7.6 Bulk Operations

#### 7.6.1 Approval/rejection Bulk Operations

A number of selected Approval/rejection transactions can be processed at one time.

To Process a Number of Selected Approval/rejection Transactions:

1. From the Approval/rejection section header, click Bulk Operations Bulk operations.

The Bulk Approval/rejection window is displayed.

| Bulk Operations         Transaction Name:         Deal Type:         Deal No:         Reference No.:    Currency Reference No.:  Search Search | From DD MM YY II To DD MM YY II ODScrepancy ONo Discrepancy Cancel |
|----------------------------------------------------------------------------------------------------|--------------------------------------------------------------------|
|----------------------------------------------------------------------------------------------------|--------------------------------------------------------------------|

Bulk Approval/Rejection Window

2. Select the relevant radio button according to the following criteria:

| All            | All items belonging to this category will be displayed in resulting list                   |
|----------------|--------------------------------------------------------------------------------------------|
| Discrepancy    | Only items marked with "discrepancy" by Nordea will be displayed in the resulting list     |
| No Discrepancy | Only items marked with "no discrepancy" by Nordea will be displayed in the resulting list. |

3. Click Search. The list of Approval/rejection items matching the criteria is displayed.

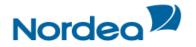

| Transa<br>Deal T<br>Deal N |                                  | Import Collection |                    | Y           | Currency<br>Range Dates<br>Counterparty:<br>Discrepancy E<br>Sea | sill: ODiscrepancy ONo Discrepancy      |             | rr 📰                  |     |        |       |
|----------------------------|----------------------------------|-------------------|--------------------|-------------|------------------------------------------------------------------|-----------------------------------------|-------------|-----------------------|-----|--------|-------|
|                            | Transaction<br>Name 🔽            | Deal No. 🔽        | Reference<br>No. 🛸 | Draw<br>No. | Ccy/Amount                                                       | Counter Party                           | Discrepancy | Transaction<br>Date 🛸 | Pay | Reject | Print |
|                            | Import<br>Collection<br>Received | 00101030014072    | 123141             | 0           | JPY<br>1.222.335                                                 | AAAAAAAAAAAAAAAAAAAAAAAAAAAAAAAAAAAFFGD |             | 13/10/15              | 6   | x      | 8     |
|                            | Import<br>Collection<br>Received | 00101030014036    | TFG8988            | 0           | EUR<br>25.600,00                                                 | ANTOSA SATAMARADANKA SATAMARADANKA      |             | 09/10/15              | 9   | Ħ      | 8     |
|                            | Import<br>Collection<br>Received | 00101030014143    | ddd999             | 0           | USD<br>25.000,00                                                 | EIKAIWAIN LTD                           |             | 16/10/15              | 6   | Ħ      | 8     |

Item Waiting for Payment List

4. Select the required transactions by checking the checkbox before the transactions. Or

Select all the transactions by checking the checkbox at the top of the first column.

5. Click Pay. The new Bulk Approval/rejection page is displayed showing the details of all the selected transactions.

| Inbox                           | What's New     | Feedback         | Help        |               |                                         |             |                     |                 |
|---------------------------------|----------------|------------------|-------------|---------------|-----------------------------------------|-------------|---------------------|-----------------|
| ulk Opera                       | tions          |                  |             |               |                                         |             |                     |                 |
| Transaction<br>Name             | Deal No.       | Reference<br>No. | Draw<br>No. | Ccy/Amount    | Counter Party                           | Discrepancy | Transaction<br>Date | Payment<br>Date |
| mport<br>Collection<br>Received | 00101030014072 | 123141           | 0           | JPY 1.222.335 | AAAAAAAAAAAAAAAAAAAAAAAAAAAAAAAAAAAAAAA |             | 13/10/15            | 29<br>10<br>15  |
| mport<br>Collection<br>Received | 00101030014036 | TFG8988          | 0           | EUR 25.600,00 | ANTOSA SATAMARADANKA SATAMARADANKA      |             | 09/10/15            | 29<br>10<br>15  |
|                                 |                |                  |             |               | Sign Cancel                             |             |                     |                 |

Bulk Approval/Rejection Confirmation

6. Complete the required fields in the Bulk Approval/rejection Confirmation screen.

**Note:** This screen operates in bulk status. The Customer Instructions and Account Details relate to all the Approval/Rejection transactions selected.

**Note:** When selecting bulk payment for Import Collections, the current date is defaulted as the Payment Date for each of them. If this is acceptable the items can be bulk signed. In case the Payment Date needs to be changed for any of the items, they can be updated in the above screen.

#### 7.6.2 Signature Required Bulk Operations

A group of transactions, within the specific authorization level, can all be signed at one time.

To Sign a Group of Signatures:

1. In the Inbox, click the Signatures Required section header.

2. Click the <sup>Bulk operations</sup> button located at the bottom of the page. The Bulk Signature Criteria window is displayed.

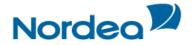

| Bulk Operations<br>Transaction Name:<br>Deal Type:<br>Deal No: | ×<br>× | Currency:<br>Signed by:<br>Range Dates |          |
|----------------------------------------------------------------|--------|----------------------------------------|----------|
| Reference No.:                                                 |        | -                                      |          |
|                                                                |        | Search                                 | n Cancel |

Bulk Signature Criteria Window

3. Select the required items by entering data in one or more of the following fields, or by selecting data from the dropdown lists:

#### 4. Click Search.

| Transa<br>Deal T<br>Deal N |                        |                        |                | Currency:<br>Signed by:<br>Range Dat |                                        |              | MM YY                 |              |
|----------------------------|------------------------|------------------------|----------------|--------------------------------------|----------------------------------------|--------------|-----------------------|--------------|
|                            | Customer<br>Name       | Transaction<br>Name 🔽  | Deal No. 🔽     | Reference No. 🔽                      | Counter<br>Party                       | Ccy/Amount 🔽 | Transaction<br>Date 🔽 | Signed By    |
|                            | BROLINS<br>TYGER<br>AB | Import D/C<br>Issuance | 00201019001444 | ingelas test                         | SHANGHAI<br>GARMENT<br>FACTORY<br>LTD. | USD 1.078,00 | 30/11/12              | ÅSA WIDEGREN |
| Sum<br>Total:              |                        |                        |                |                                      |                                        | 0.0          |                       |              |
|                            |                        |                        |                |                                      | Sign                                   |              |                       |              |

Items Waiting for Signature List

• If no value is entered into any of the fields, a list of all the transactions waiting for signatures is displayed.

The Sum Total is a total of all the checked transactions on the list with the same currency. If more than one currency is checked, no Sum Total is displayed.

5. Select the required transactions by selecting the checkbox before the transactions. Or

Select all the transactions by selecting the checkbox at the top of the first column.

6. Click Sign.

#### 7.7 Deal History

The Deal History Inquiry enables the user to view a Deal in detail. Here the user can see all steps of the deal as processed by the Back Office and whether the relevant step was initiated in TFG.

Transactions can also be launched from the Deal History screen.

#### 7.7.1 Viewing a Deal History

Selected deal details can be displayed with a history of transactions performed on that deal. The deal history options enable the user to view details entered by the customer and Nordea.

To View a Deal History:

1. From the Inquiry menu, click Deal History. The Deal History Request Form is displayed.

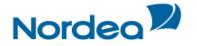

| Inquiry: Deal histo |                |                |   |
|---------------------|----------------|----------------|---|
| Deal Type:          | ✓ Deal Number: | 00201010000649 | × |
| Customer Ref no     | Save Criteria  |                |   |
| Counterparty Ref.   |                |                |   |
|                     |                | Search         | С |

Deal History Inquiry Window

| Deal Type         | The type of Deal and the step, including: Import Documentary                                                                                                    |
|-------------------|----------------------------------------------------------------------------------------------------|
|                   | Collections, Import D/Cs.                                                                                                    |
| Deal Number       | Nordea's deal number.                                                                                                    |
|                   | Note: A wildcard search is available for this field.                                                                                                    |
| Customer Ref No.  | The customer can search either by the Customer Reference which was<br>added when the deal was issued or added by the customer, and TFG will<br>locate the deal.       |
| Save Criteria     | Saves the inquiry criteria as the default display for future inquiries. All subsequent requests for the inquiry use the saved criteria as the default.                |
|                   | To remove a saved criteria status for the next inquiry, clear all fields except the Save Criteria field and click Search.                                             |
|                   | The user can use one set of criteria per inquiry.                                                                                                    |
| Counterparty Ref. | Similar to field Ref No., when entered the user must also select a value in the Deal Type field, because the same Reference No. can be used for different deal types. |
|                   | Note: A wildcard search is available for this field.                                                                                                    |

- 2. Enter the Deal number or Customer Ref no
- 3. Click Search to view the Deal.

The Deal History page opens.

The selected deal details are displayed with a history of transactions performed on that deal. The deal history options enable the user to view details entered by the customer and Nordea.

#### 7.7.2 Deal History Search Results

| Inquiry: D                                | eal history                  |                                      |                    |                        |              |      |     |
|-------------------------------------------|------------------------------|--------------------------------------|--------------------|------------------------|--------------|------|-----|
|                                           | General Details              |                                      | General<br>details | Ref Data               | Participants | Text | ÷ ± |
| Deal No.<br>Amount:                       | 00201010000649<br>100.000,00 | Deal Type:<br>Reference/Invo<br>No.: | bice 2010          | ort D/C<br>010000649NA |              |      |     |
| Currency:<br>Expiry Date:<br>Counterparty |                              | Balance:<br>Sight:                   | 100.<br>Sigh       | 000,00<br>It           |              |      |     |
|                                           |                              |                                      |                    |                        |              |      |     |

Deal History Search Results: General Details Tab

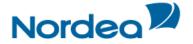

#### 7.7.2.1 Deal Note

• To record a note – click the Deal Note 🗐 icon, located in the General Details tab. The Deal Note window pops up.

**Note:** If the note is already existing, the Deal Note icon is marked with a tick sign . The user may click the existing note and update it if needed.

| Deal Note<br>Reference Number 201010000649NA |        |
|----------------------------------------------|--------|
|                                              | ~      |
|                                              |        |
|                                              |        |
|                                              | $\sim$ |
| Max Line:10 Save Cancel <sup>*</sup> Delete  |        |

Deal Note window

This popup contains the deal/transaction identification data (Reference Number) and the Text Area to the deal note text managing.

The following buttons are available in the Deal Note window:

- Save saves the Deal Note text in the database table.
- Cancel cancels creation/update of the Deal Note.
- Delete deletes the Deal Note entry from the database table.

Note: To delete the note, press the Delete button or delete the note text and press the Save button.

#### 7.7.2.2 To view Discrepancies,

This option is relevant for Import D/C transactions

Click the Discrepancies tab.

Or

Scroll down the Request Form until the Discrepancies tab is displayed.

|         |                | General details Ref Data Participants Text Discrepancies |
|---------|----------------|----------------------------------------------------------|
| Drw. No | Discrepancy ID | Discrepancy Description                                  |
| 1       | 00001          | Late Shipment                                            |
| 1       | 00002          | Late Presentation                                        |
| 1       | 00010          | Others                                                   |

Import D/C Deal History: Discrepancies tab

| Drw. No                 | Indicates the drawing number of the negotiation step.                 |
|-------------------------|-----------------------------------------------------------------------|
| Discrepancy ID          | Indicates the ID of the defined discrepancy phrase.                   |
| Discrepancy Description | Indicates the discrepancy description assigned to the discrepancy ID. |

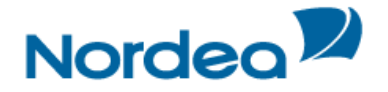

• To view all related texts for a Deal – click the Text tab or scroll down the Request Form until the Texts tab is displayed.

| Text                |         | neral Ref Data | Participants     | Text 🗘 🌲     |                  |
|---------------------|---------|----------------|------------------|--------------|------------------|
| Transaction Name    | Drw. No | Text Id        | Document<br>Name | Arrival Date | Send To          |
| Import D/C Issuance | 0       | 01IS1          | Issuance of D/C  | 02/04/03     | Customer         |
| Import D/C Issuance | 0       | MT700          | D/C text         | 02/04/03     | Advising<br>Bank |

Import D/C Deal History: Texts Tab

These texts are created by Nordea application, incoming SWIFT messages or attachments like scanned commercial documents.

- To view a document click its Transaction Name link to the document entry.
- Local Equivalent the Deal History report includes local equivalents in the General Details tab.

#### 7.7.3 Launching Transactions from the Deal History Page

Transactions can be launched from the dropdown menu at the bottom of the Deal History page.

|                                              | New |
|----------------------------------------------|-----|
| Deal Message to Bank<br>Import D/C Amendment |     |
| Change Reference Number                      |     |

TFG Deal History Screen: Launching a Transaction

The following transactions can be launched from the Deal History page:

All products:

Deal Message

Import D/C:

- Amendment
- Change Reference No.

#### 7.7.3.1 Adding or changing Reference Number

The system allows the user to add reference data to transactions which were initiated by Nordea and downloaded to TFG, e.g. Import Collections.

To Add Reference Number from the Deal History Page:

1. Navigate to the Import Collection history page.

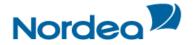

| Additional Reference Data | General<br>details | Ref Data | Participants | Text |
|---------------------------|--------------------|----------|--------------|------|
| Additional Reference No   |                    |          |              |      |
| Customer Reference No:    |                    |          |              |      |
| Drawer                    |                    |          |              |      |
| Search                    |                    | Ŧ        |              |      |
| Name                      |                    |          |              |      |
| Street                    |                    |          |              |      |
| City                      |                    |          |              |      |
| Country                   |                    | ~        |              |      |
| Counterparty Ref. No:     |                    |          |              |      |

2. Add the Reference Number in the Counterparty Ref. No. box in the Additional Reference Data Tab.

The system allows the user to change reference to transactions which were initiated by the customer, e.g. Import D/Cs.

To Change Reference Number from the Deal History Page:

- 1. Navigate to the Import D/C history page.
- 2. From the dropdown at the bottom of the page, select Change Reference Number and click New.

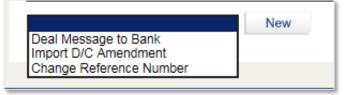

Import D/C Deal History dropdown

#### TFG routes the user to the Change Reference Number page.

| Deal No:<br>Old Reference No:<br>New Reference No: | 00201010012896<br>00201010012896NA |             | Open Date:<br>Deal Type: | 2015-10-06 12:38:54<br>Import D/C |
|----------------------------------------------------|------------------------------------|-------------|--------------------------|-----------------------------------|
| COMMENTS                                           |                                    |             |                          |                                   |
|                                                    |                                    | () €        |                          |                                   |
| Max Line:99                                        |                                    |             |                          |                                   |
|                                                    |                                    | Sign Cancel |                          |                                   |

Change Reference Number page

| Deal No           | The deal number from the Deal History screen                                                                                                    |
|-------------------|----------------------------------------------------------------------------------------------------|
| Open Date         | The date the deal Issuance Step was released by Nordea                                                                                                    |
| Deal Type         | Import D/C                                                                                                    |
| Old Reference No. | The original reference number allocated by the customer.                                                                                                    |
| New Reference No. | New reference number.                                                                                                    |
|                   | <b>Note:</b> The new reference number cannot be a number which has previously been used by the customer in another deal of this type even if it was subsequently changed. |

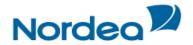

| Comments | Your comments to Nordea. |
|----------|--------------------------|
|----------|--------------------------|

Once the transaction has been completed, the user signs the transaction to release it. The new reference number is added in Nordea's system and will be quoted in future correspondence.

#### 8 Payments

The Inquiry Payment feature enables Nordea to supply to their TFG customers, information regarding outstanding future or executed payments in Import Documentary Credits and Collections. This information supports the cash management of Nordea customers.

To Find an Inquiry Payment:

1. From the Inquiry menu, click Payments.

The Inquiry Payment search window is displayed.

| Deal No         |          | Due Date          |            |               |            |
|-----------------|----------|-------------------|------------|---------------|------------|
| Reference No    |          | From              | DD MM YY 📑 | То            | DD MM YY 📴 |
|                 | <b>V</b> | Deal Amount       |            |               |            |
| Counterparty    |          | From              |            | То            |            |
| eal Type        | ~        | Drawing Amount    |            |               |            |
| Currency        | ~        | From              |            | То            |            |
| Settlement Type | ~        | All Customers     |            | Save Criteria |            |
| Paid            | ~        | Counterparty Ref. |            |               |            |
| inal            | ~        |                   |            |               |            |

Inquiry Payment search window

| Deal No.               | Nordea's deal number.<br>Note: A wildcard search is available for this field.                                                                                   |  |  |  |  |  |
|------------------------|----------------------------------------------------------------------------------------------------|--|--|--|--|--|
| Due Date Range         | A specific date or date range on which the documents are due for payment.                                                                                       |  |  |  |  |  |
| Ref No.                | A unique deal identification number decided by the TFG user, such as a contract number or delivery order.                                                       |  |  |  |  |  |
| Counterparty           | The corresponding party with whom a contract has been concluded, such as: supplier or buyer.                                                                    |  |  |  |  |  |
| Deal Type              | The type of Deal including: Import Documentary Credit, Import Documentary Collection.                                                                           |  |  |  |  |  |
| Deal Amount From/To    | Current Deal Amount (original deal amount plus amendments)                                                                                                    |  |  |  |  |  |
| Currency               | The Deal amount currency as determined by Nordea.                                                                                                    |  |  |  |  |  |
| Drawing Amount From/To | Step amount and in case of Mixed payments the amount of each instalment.                                                                                        |  |  |  |  |  |
|                        | <b>Note:</b> It does not contain any external commission, e.g. the agent's commission.                                                                          |  |  |  |  |  |
| Settlement Type        | Possible Values:                                                                                                    |  |  |  |  |  |
|                        | <ul> <li>Sight</li> <li>Time</li> <li>Mixed</li> <li>N/A – is used in case of a Documentary Collection with a Collection Type FOP (Free of Payment).</li> </ul> |  |  |  |  |  |
| Paid                   | Possible Values:                                                                                                    |  |  |  |  |  |
|                        | • 'Yes'                                                                                                    |  |  |  |  |  |

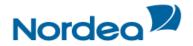

|               | <ul> <li>'No'</li> <li>'F' – Free of Payment. This value is displayed in case the Collection Type of an Import Collection is "FOP."</li> </ul>                                                                                                    |
|---------------|----------------------------------------------------------------------------------------------------|
| Final         | Possible Values:<br>For Import D/Cs:<br>• 'Yes'<br>• 'No'<br>For Collections:                                                                                                    |
| All Customers | <ul> <li>'Yes'</li> <li>Select this checkbox if the request is for a group of customers or only for the customer the user is currently working with.</li> <li>Note: The availability of this field depends on whether the user has permission to activate inquiries at the group level.</li> </ul>                                      |
| Save Criteria | <ul> <li>Select this checkbox for TFG to save the inquiry criteria as the default for the next inquiry.</li> <li>All subsequent requests for the inquiry use the saved criteria as the default.</li> <li>Note: To remove a saved criteria status, clear all fields of data except the Save Criteria field, and click Search.</li> </ul> |

**Note:** The due date definition, (e.g. 90 days after transportation document) is not added as the inquiry is based on Settlement Steps which include the final due dates. In case it is needed, the user can investigate the corresponding information in the Deal History inquiry.

2. To view a list of payments, specify the relevant parameters and click Search.

3. To view all the payments sent to or received from Nordea, click Search without entering any of the fields.

The Inquiry Payments search results window lists the payments according to the selected criteria.

| Inquiry       | : Paym                    | ients          |                      |                                    |                  |                      |            |                      |          |                     |                             |             |                       |                  |               |           |                    |
|---------------|---------------------------|----------------|----------------------|------------------------------------|------------------|----------------------|------------|----------------------|----------|---------------------|-----------------------------|-------------|-----------------------|------------------|---------------|-----------|--------------------|
| Deal No       |                           |                |                      | Due Date                           |                  |                      | _          |                      |          |                     |                             |             |                       |                  |               |           |                    |
| Referen       | ce No                     |                |                      | From<br>Deal Amount                | DD               | MM YY                |            | то                   | DD N     | M YY 📑              |                             |             |                       |                  |               |           |                    |
| Counter       |                           |                | ×                    | From                               |                  | _                    |            | то                   |          | _                   |                             |             |                       |                  |               |           |                    |
| Deal Typ      |                           | Import D/C     | ×                    | Drawing Amoun                      | t                |                      |            |                      |          | _                   |                             |             |                       |                  |               |           |                    |
| Currenc       |                           |                | ×                    | From                               |                  |                      |            | То                   |          |                     |                             |             |                       |                  |               |           |                    |
|               | ent Type                  |                | ×                    | All Customers<br>Counterparty Ref. |                  |                      |            | Save Criteria        |          |                     |                             |             |                       |                  |               |           |                    |
| Paid<br>Final |                           |                | ✓                    | ocomapany riel                     | · · · · ·        |                      |            |                      |          |                     |                             |             |                       |                  |               |           |                    |
| rindi         |                           |                |                      | Search                             | Excel            | Cancel               |            |                      |          |                     |                             |             |                       |                  |               |           |                    |
|               |                           |                |                      | Jearch                             | Little           | Gander               |            |                      |          |                     |                             |             |                       |                  |               |           |                    |
| Deal<br>Type  | Foreign<br>Bank<br>Ref. 🛸 | Cust Ref.      | Counterparty<br>Ref. | Deal No. 🛸                         | Drawing<br>No. 🐁 | Settlement<br>Type 🐝 | Final<br>M | Installment<br>No. 🐝 | Currency | Drawing<br>Amount 🛸 | Drawing<br>Amount In<br>EUR | Deal Amount | Deal Amount<br>In EUR | Exchange<br>Rate | Due<br>Date 🐁 | Pald<br>* | Counterparty       |
| Import<br>D/C |                           | 201010000658NA | KIM Test<br>1310     | 00201010000658                     | N/A              | Sight                | Y          | NIA                  | USD      | 5.000,00            | 4.514,95                    | 5.000,00    | 4.514,96              | 1,1074300        | N/A           | N         | EXPORFIRMA         |
| Import<br>D/C |                           | 201010000809NA | N/A                  | 00201010000809                     | N/A              | Sight                | Y          | NA                   | USD      | 22.650,00           | 20.452,76                   | 22.650,00   | 20.452,76             | 1,1074300        | N/A           | N         | KINESPOJKEN        |
| Import<br>D/C |                           | 201010000854NA | N/A                  | 00201010000854                     | N/A              | Usance               | N          | 1                    | EUR      | 25.980,00           | 25.980,00                   | 25.980,00   | 25.980,00             | 1,0000000        | 14/07/03      | N         | GEISHAN            |
| Import<br>D/C |                           | 201010000854NA | N/A                  | 00201010000854                     | N/A              | Usance               | Y          | NIA                  | EUR      | 25.980,00           | 25.980,00                   | 25.980,00   | 25.980,00             | 1,0000000        | N/A           | N         | GEISHAN            |
| Import<br>D/C |                           | 201010000925NA | N/A                  | 00201010000925                     | NA               | Usance               | N          | 1                    | USD      | 28.590,00           | 25.816,53                   | 28.590,00   | 25.816,53             | 1,1074300        | 10/09/03      | N         | KINESISKA<br>MUREN |

Inquiry Payment search results window

Each row of the result list presents Payment, Acceptance or Instalment. When any change is received from Nordea, TFG updates the corresponding row in the result list and does not create a new one. The following columns are affected and reflect the change:

- Final
- Due Date
- Paid.

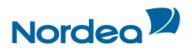

For example, when the customer account is debited, the value in the Paid column for this item will be updated to 'Y'.